# บทที่ 4 **การออกแบบและการสร์างฐไนฃ์อมูล**

**ก ารออกแบ บ ฐ าน 1ข้อมูล เพ ื่อใใ^ช้งาน ได้อย่างม ีป ระสิท ธิภาพ และตรงตามความต้องการของผู้ใช้** ี นั้นควรวิเคราะห์ปัญหา ศึกษาความเป็น ไปได้ในการนำมาใช้ การวิเคราะห์ความต้องการของผู้ใช้ โดยต้องเก็บรวบรวมข้อมูลในรูปของแฟ้มข้อมูลย่อยที่มีระเบียบในการจัดเก็บและลดความซ้ำซ้อนของ ข้อมูล สามารถประมวลผลและเรียกใช้งานได้จากการแสดงผลทางหน้าจอคอมพิวเตอร์และเครื่องพิมพ์

ฐานข้อมูลเพื่อการบริหารงานค้านการประกันอัคคีภัยที่ผู้วิจัยใค้ศึกษาเพื่อการออกแบบและ ี สร้างฐานข้อมูลนี้ สามารถแบ่งฐานข้อมูล ได้เป็น 2 ส่วน คือ ส่วนแรกใช้โปรแกรม MapInfo **Professional 5.0 ใน ก ารส ร้างฐ าน ข ้อ ม ูล ส ่วน ท ี่เป ็น ก ราฟ ้ก แ ล ะส ่ว น ท ี่ส อ ง เป็นข้อมูลลักษณ ะประจำ ส ร ้า ง โด ย ใช ้โป ร แ ก ร ม M icrosoft A ccess 95 แล้วท ำการเช ื่อ ม โย งฐ าน ข ้อ ม ูลท ั้งส อ งเข ้าด ้วย กัน** ี สามารถแบ่งการทำงานในส่วนนี้ออกเป็น 3 ส่วนหลักๆ ดังนี้

**(1) ก ารเต รียม ก ารฌ อ งต ้น ก่อ น น ำเข ้าข ้อม ูล**

**(2) 'ก ารอ อก แบ บ ฐ าน ข ้อ ม ูล**

**(3) การส ร้างฐ าน ข ้อม ูลและก ารน ำเข ้าข ้อม ูล**

# **4.1 การเตรียมการเบื้องต้นก่อนนำเข้าข้อมูล**

# **4.1.1 ศึกษาข้อมูลและความต้องการใช้ข้อมูลในการทัางาน**

4.1.1.1 ศึกษาค้นคว้าข้อมูลเกี่ยวกับด้านการประกันอัคคีภัย ในส่วนของเนื้อหา ทฤษฎี ลักษณะ **การทำงาน ก าร ใช ้แ ล ะค วาม ต ้อ งก ารข ้อ ม ูล ก ารจ ัด เก ็บ ข ้อ ม ูล เพ ื่อ ใช ้ใน ก ารบ ริห ารงาน การใช ้แผ น ท ี่ เข ต การรับ ป ระกัน อัค ค ีภ ัย ห รือแผ น ท ี่บ ล ็อ ก โด ยการเข ้าไป 'ส ังเกต การณ ์แบ บ ม ีส ่วน ร่วม ใน บ ริษ ัท ป ระ ก้นภัยแห ่งห น ึ่ง และก ารรวบ รวม ข ้อ ม ูลจ าก ห น ังส ือ วารสาร เอกส าร ก ารส อบ ถ าม บ ุค ลากรท ี่เกี่ยวข ้อง** ์กับงานด้านการรับประกันขัคคีภัย จากกรมการประกันภัย สมาคมประกันวินาศภัย และบริษัทผ้ **ป ระกอบ การ**

ี 4.1.1.2 ศึกษาเนื้อหาทางด้านระบบสารสนเทศภมิศาสตร์และระบบจานข้อมล การออกแบบ

**ฐาน ข้อมูล และงาน วิจัยท ี่เกี่ยวข ้องจากห น ังส ือ ตำรา วิท ยาน ิพ น ธ์ คู่มือ รายงานการวิจัยและเอกสาร** ์ต่างๆ รวมทั้งแผนที่ ซึ่งได้จากทั้งหน่วยงานราชการและเอกชนที่เกี่ยวข้อง และห้องสมุดต่าง ๆ รวมทั้ง **การส อ บ ถ าม และป รึกษ าผ ู้เช ี่ยวช าญ ด ้าน ระบ บ ฐ าน ข ้อ ม ูล**

**4.1.1.3 ค ืก ษ าซ อ ฟ ต ์แวร์ท ี่ใช ้ใน ก ารท ำงาน ด ้าน ระบ บ ส ารส น เท ศ ภ ูม ิศ าส ต ร์ ซ ึ่งในการวิจัยครั้ง** นี้ใช้โปรแกรม MapInfo Professional 5.0 และซอฟต์แวร์ค้านระบบฐานข้อมูลซึ่งในงานวิจัยนี้ใช้ **โป รแก รม M icrosoft A ccess97**

# **4.1.2 รวบรวมข้อมูลตามความต้องการใช้ข้อมูล**

**การรวน รวม ข ้อม ูล ได ้แบ ่งเป ็น 2 ส่วน คือ**

**ส่วนแรก ส่วนท ี่เป ็น ข ้อ ม ูล ด ้าน ก ราฟ ิก ท ี่ใช ้ก ับ ระบ บ ส ารส น เท ศ ภ ูม ิศ าส ต ร์ ผู้วิจัยได้รับข้อมูล แผน ท ี่เช ้งเลข (Digital Map) จากศูนย์ข้อมูล กรมการผังเมือง ของเขตเท ศบ าลเม ืองน ครป ฐม ท ี่ได ้เส ือก** เป็นพื้นที่ศึกษา ซึ่งเป็นมาตราส่วน 1 : 4,000 ประกอบด้วยข้อมูล 7 ประเภท โดยอยู่ในรูปของไฟล์ที่มี **น าม ส กุล .ta b , .d at, .id และ .mapftงนี้**

- **ข ้อม ูลข อบ เข ตเท ศ บ าล ชื่อแผ ่น ข ้อม ูล Admin**
- **ข ้อม ูลข อบ เข ตต ำบ ล ชื่อแผ ่น ข ้อม ูล Munisan**
- **ข ้อม ูลอาค าร ชื่อแผ่น ข้อม ูล Bldg**
- **ข ้อ ม ูลเส ้น ถ น น ชื่อแผ ่น ข ้อม ูล Roadedge**
- **ข ้อ ม ูลเส ้น ก ึ่งก ลางถ น น ช ื่อแผ ่น ข ้อม ูล Roadcl**
- **ข ้อ ม ูลเส ้น ท างรถ ไฟ ชื่อแผ ่น ข ้อม ูล Rail**
- ข้อมูลเส้นทางน้ำ ชื่อแผ่นข้อมูล Hy line

ี ข้อมูลแผนที่เชิงเลขดังกล่าว ยังไม่ครบตามความต้องการใช้ข้อมูลกราฟิก ได้แก่ ข้อมูลเขตการ ้รับประกันอัคคีภัยและข้อมูลบ้านเลขที่ จึงต้องรวบรวมข้อมูลจากแผนที่เขตการรับประกันอัคคีภัย และ ี แผนที่บ้านเลขที่ แผนที่ดังกล่าวต้องนำเข้าระบบสารสนเทศภูมิศาสตร์ เพื่อจัดทำเป็นข้อมูลแผนที่ **เชิงเลข**

# ส่วนที่สอง ส่วนที่เป็นข้อมูลด้านการประกันอัคคีภัย

ได้แก่ การเก็บข้อมูลผู้เยาประกันและข้อมูลด้านแผนที่เขตการรับประกันอัคคีภัย ซึ่งผู้วิจัยได้ รวบรวมข้อมูลการใช้งานแผนที่และความต้องการใช้แผนที่ดังกล่าว จากการไปสังเกตการณ์การทำงาน **การล องป ฏ ิบ ัต ิงาน จ ริงใน บ ริษ ัท ไพ บ ูล ย์ป ระกัน ภ ัย จำกัด รวม ท ังการส อบ ถาม เจาห น ้าท ี่ผู้เกี่ยวข ้องกับ ก าร ใช ้แ ผ น ท ี่แ ล ะข ้อ ม ูล ใน ก ารรับ ป ระก ัน อ ัค ค ีภ ัย**

**จ าก ก ารส ืกษ าค วาม ต ้อ งก ารใช ้ข ้อ ม ูลส าม ารถ แบ ่งไต ้เป ็น 2 ระดับ คือ**

**- ระดับ เจ้าห น ้าท ี่ป ฏิบ ัติการ**

**- ระดับผู้บริหาร**

J) ระดับเจ้าหน้าที่ปฏิบัติการ ข้อมูลที่ต้องการให้เก็บในฐานข้อมูลมีดังนี้

ี 1.1) ชื่อนามสกุลของผู้ขอเอาประกัน (อาจมีผู้ขอเอาประกันร่วม ได้) หรือชื่อกิจการ

1.2) ที่ตั้งของทรัพย์สิน **ได้แก่ บ้านเลขที่ หมู่ ถนน ตำบล อำเภอ** จังหวัด เลขที่

1.3) มูลค่าของทรัพย์สินที่เอาประกัน หรือที่เรียกว่า "ทุนประกัน" ควรระบุว่ามีทรัพย์สิน ื่อะไรบ้างนอกงากสิ่งปลูกสร้าง เพื่อให้กรมธรรม์คุ้มครองในกรณีที่เกิดความเสียหาย เช่น สต็อกสินค้า **เครื่องเรือน เครื่องจักร เป็นต้น**

**1.4) ล ักษ ณ ะข อ งส ิ่งป ลูก ส ร้าง ซ ึ่งม ีรายละเอียดต่างๆ เพ ื่อ ใช ้ใน ก ารห าระด ับ ช ั้น ข อ งส ิ่ง ป ล ูก ส ร้างแล ะน ำม าใช ้ใน ก ารค ิด อ ัต ราเบ ี้ย ป ระก ัน ภ ัย ได้แก่**

**- จำนวนชั้น ของอาคาร**

- วัสดุก่อสร้างผนัง เป็นคอนกรีต(ตึก) หรือ ครึ่งตึกครึ่งไม้ หรือ ไม้
- วัสดุก่อสร้างพื้นชั้นบน เป็นคอนกรีต หรือ ไม้ หรือ เหล็ก
- **ว ัส ด ุโค รงส ร้างห ล ังค า เป ็น คอน กรีต หรือ ไ ม ้ หรือ เห ล็ก**
- **วัสดุก่อสร้างหลังคา เป ็นสังกะสี หรือ กระเบือง หรือ คอนกรีต (ตาดฟ ้า)**
- **ขนาดของสิ่งปลูกสร้าง ต้องการทราบขนาดกว้างX ยาว หน่วยเป็นเมตร**
- **จำนวนคูหา หรือ หลัง**

1.5) ทรัพย์สินหรือสิ่งปลูกสร้างที่เอาประกันนั้น ตั้งอยู่โดดเดี่ยวหรือไม่โดดเดี่ยว ถ้าไม่ **โดดเดี่ยวจะต้องหาบล็อกที่ตังจากที่อยู่ และสิ่งปลูกสร้างนันมีสถานภาพอย่างไร คือ ผู้เอาประกันเป็นเจ้าของ หรือ เป็นผู้เช่า**

> **1.6) ระยะเวลาที่ทำประกัน ระบ ุวัน ท ี่เริ่ม ต้น การป ระกัน และวัน ท ี่สิ้น สุดการป ระกัน 1.7) ผู้รับประโยชน์ เป็นผู้เอาประกันเองหรือมีการโอนผลประโยชน์ไห้ผู้อื่น เช่น ธนาคาร**

**1.8) ต ้องท ราบ ว ่าส ถ าน ท ี่ท ี่เอ าป ร ะ ก ัน น ัน ใช ้ป ร ะ โย ช น ์อ ะ ไร เช่น เป ็น ท ี่อยู่อาศัย ร้านค้า โรงงาน ห รือโกดัง เป็นต้น เพ ื่อนำมาคิดอัตราเมียประกันภัย**

1.9) ถ้ามีบริษัทที่ทำประกันร่วม ต้องระบุว่าชื่อบริษัทอะไร และประกันทรัพย์สินอะไรบ้าง เป็นจานวนทุ่นประกันเท่าไร

**2) ระดับผู้บริหาร ต้องการทราบข้อมูล ด ังน ี้**

**- ท ุ่น ป ระกัน รวม ของท รัพ ย์ส ิน ท ี่เอาป ระกัน ใน แต่ละบ ลอกเพ ื่อใช้ข้อม ูลใน การป ระเม ิน ผลการ** รับประกันอัคคีภัย การวางแผนและนโยบายการจัดการรับประกันอัคคีภัยในแต่ละปี

**เมื่อไต้ทราบความต้องการข้อมูลแล้ว จึงไต้จัดทำข้อมูลตัวอย่างการรับประกันอัคคีภัยขึ้นมาชุด** หนึ่ง เนื่องจากข้อมูลการรับประกันอัคคีภัย เป็นข้อมูลที่บริษัทรับประกันอัคคีภัยไม่ต้องการเปิดเผย ื่อย่างไรก็ตามการจัดทำข้อมูลตัวอย่างการรับประกันนี้ **ไ**ด้สมมติรายละเอียดการรับประกันขึ้นมา ซึ่งมี ี่ ส่วนที่เป็นจริงในเรื่องของประเภทอาคาร วัสดุที่ใช้ในการก่อสร้าง อัตราเบี้ยประกันอัคคีภัย เป็นต้น และ **ส่วนที่สมมติข้อมูลผู้เอาประกัน ซึ่งข้อมูลดังกล่าวไต้มีการนำมาคิดเบี้ยประกันตามหลักการคิดเบี้ยประกัน** ี อัคคีภัย และหลักการคิดทนเอาประกัน ที่กรมการประกันภัยได้กำหนดไว้ (ดรายละเอียดในภาค **ผนวก ก.2 )**

**จากการสืกษาการดำเนินงานรับประกันอัคคีภัย ทั้งระดับเจ้าหน้าที่ปฏิบัติการ และผู้บริหาร ต่างก็** ่ ให**้ความสำคัญกับการมีแผนที่ที่มีประสิท**ธิภาพในการทำงาน เพื่อการใช้แผนที่เป็นเครื่องมือประกอบการ ี พิจารณาการรับประกันอัคคีภัยเพิ่มเติม อีกทั้งหากมีระบบสารสนเทศเพื่อเก็บข้อมูล ทางทั้งแผนที่และ การรับประกันอัคคีภัย จะทำให้ทราบผลการรับประกันอัคคีภัยในแต่ละพื้นที่ที่ได้รับประกันอัคคีภัยไว้ แล้ว เพื่อการสรุปประเมินผลการทำงานและใช้ข้อมูลเพื่อการวางแผนการและนโยบายของบริษัท ได้มีประ **สิทธิภาพยิ่งขึ้น**

### <u>4.1.3 ตรวจสอบและเก็บข้อมูลเพิ่มเติมโดยการออกภาคสนาม</u>

จากการตรวจสอนข้อมูลของแผ่นข้อมูลอาคารที่เป็นแผนที่เชิงเลข เทียบ**กับ**แผนที่บ้านเลขที่ ขัง มีข้อมูลอาคารและบ้านเลขที่บางส่วนที่ขาดหายไป จึงไต้เก็บข้อมูลเพิ่มเติมโดยการออกภาคสนาม เพื่อ ตรวจสอบข้อมูลบ้านเลขที่และ ตรวจสอบการเปลี่ยนแปลง การเพิ่มลดของอาคาร ประเภทวัสดุที่ใช้ใน การก่อสร้างตามเกณฑ์ของกรมผังเมือง และประเภทอาคาร นอกจากนียังไต้เก็บข้อมูลที่ตัง**ห ัว** สูบนำดับ เพลิงเพิ่มเติม เนื่องจากเป็นข้อมูลที่ช่วยในการพิจารณาการรับประกัน แล้วจึงนำเข้าข้อมูลที่ได้ตรวจ สอบจากการออกภาคสนามเข้าสู่ระบบสารสนเทศภูมิศาสตร์

#### **4.2 การออกแบบฐานข้อมูล**

การออกแบบฐานข้อมูลแบ่งเป็น 2 ส่วน คือ ส่วนของฐานข้อมูลกราฟิก และฐานข้อมูลลักษณะ ประจำ ดังนี้

#### **4.2.1 การออกแบบฐานข้อมูลกราyเก**

**การออกแบบฐาน ข้อมูลกราฟ ิก มีขั้นตอนดังนี้**

**4.2.1.1 สืกษาข้อมูลที่ได้รวบรวมมา**

**ข้อมูลกราฟิกของฐานข้อมูลนี เป็นแผนที่เชิงเลข ซึ่งแหล่งที่มาของข้อมูล คือ ศูนย์ข้อมูล กรมการผังเมือง ได้นำเข้าด้วยการคิจไทซ ์แผนที่ (Digitize) จากเครื่องอ่านพ ิกัดเข้าโปรแกรม ARC/INFO** เพื่อจัดการข้อมูลกราฟิก แล้วจึงแปลงเข้าสู่โปรแกรม MapInfo เพื่อความสะดวกในการนำมาใช้งานด้าน ฐานข้อมูล จึงได้ฐานข้อมูลที่เป็นทั้งข้อมูลกราฟิก และข้อมูลลักษณะประจำ ซึ่งมีโครงสร้างข้อมูล แบ่ง **ต าม ส าล ัก ษ ณ ์(Feature) (ดูรายละเอียดในภาคผนวก ค.3 ) ด ังน ี้**

**(1) สาลักษณ์รูปหลายเหลี่ยม (Polygons) มีโครงสร้างเขตข้อมูลหลักที่โปรแกรมกำหนด 4 เขตข้อมูล ได้แก่ Polygon A rea, Polygon Perimeter, Internal N um ber, User-ID แผ่นข้อมูลที่มีสาลักษณ์เป็นรูปหลายเหลี่ยม ได้แก่ แผ่นข้อมูลเขตการปกครอง แผ่นข้อมูลอาคาร**

**(2) สาลักษณ ์เล้น (Lines) มีโครงสร้างเขตข้อมูลหลักจากที่โปรแกรมกำหนด 7 เขตข้อมูล** ได้แก่ From-Node, To-Node, Left Polygon, Right Polygon, Length, Internal Number, User-ID ี แผ่นข้อมูลที่มีสาลักษณ์เป็นเส้น ได้แก่ แผ่นข้อมูลเส้นขอบถนน แผ่นข้อมูลเส้นกึ่งกลางถนน **แผ่นข้อมูลเส้นทางรถไฟ แผ่นข้อมูลทางนี้า**

**4.2.1.2 ออกแบบฐานข้อมูลกราฟ ิกเพิ่มเตมในส่วนที่ใช้กันงานด้านการรับประกันอัคคีภัย** <u>ในการทำงานด้านการรับประกันอัคคีภัย ต้องการใช้แผนที่เขตการรับประกันอัคคีภัย และข้อมูลบ้านเลขที่</u> ่ ผู้วิจัยจึงได้ออกแบบให้มีแผ่นข้อมูลการรับประกันอัคคีภัย และเพิ่มเขตข้อมูลบ้านเลขที่ในแผ่นข้อมูล **อาคาร ดังนัน แผ่นข้อมูลที่ด้องเพ ิ่มเติมจึงได้แก่**

(1) แผ่นข้อมูลเขตการรับประกันอัคคีภัย มีสาลักษณ์เป็นรูปหลายเหลี่ยม ประกอบด้วย เขตข้อมูล คือ ชื่อเขตการรับประกันอัคคีภัย และเขตข้อมูลที่โปรแกรมกำหนดเป็นค่า Default **(2) แผ่นข้อมูล**หัว**สูบนี้าดับเพลง มีสาลักษณ ์เป็นชุด ประกอบด้วยเขตข้อมูล รหัสของ ตัวเอง และขน าดของ**หัว**สูบ**

**(3) แพ่นเอมูลอาคาร เนื่องจากมีข้อมูลเป็นแผนที่เชิงเลขแล้ว จึงได้สร้างเขตข้อมูลห้านเลขที่** ี่ เขตข้อมูลอาคารที่ทำประกันแล้ว เพื่อใช้แสดงในแผนที่ และเขตข้อมูลรหัสอาคารที่ทำประกัน **เพ ื่อใช้เป็นกุญ แจเชื่อมโยงข้อมูลกับฐานข้อมูลลักษณ ะประจำ**

#### **4.2,2 การออกแบบฐานข้อมูลลักษณะประจา**

์ผู้วิจัยใด้ออกแบบฐานข้อมูลโดยนำเอกสารการเก็บข้อมูลที่สำคัญทางด้านการประกันอัคคีภัย คือ ึกรมธรรม์ประกันอัคคีภัย มาเป็นตัวกำหนดการออกแบบจำลองข้อมูลลักษณะประจำแสดงความสัมพันธ์ ของข้อมูล ซึ่งสามารถสรุปการทำงานตามขั้นตอนการออกแบบฐานข้อมูลได้ดังนี้

**4.2.2.1 ออกแบ บ ฐาน ข้อม ูลเชิงม โนภาพ (Conceptual Database Design) เปลี่ยนรูปแบบความต้องการข้อมูลให้อยู่ในรูปของความสัมพันธ์ โดยการกำหนดเอนทิตี ท ุกตัวที่อยู่ใน ระบบฐานข้อมูล**

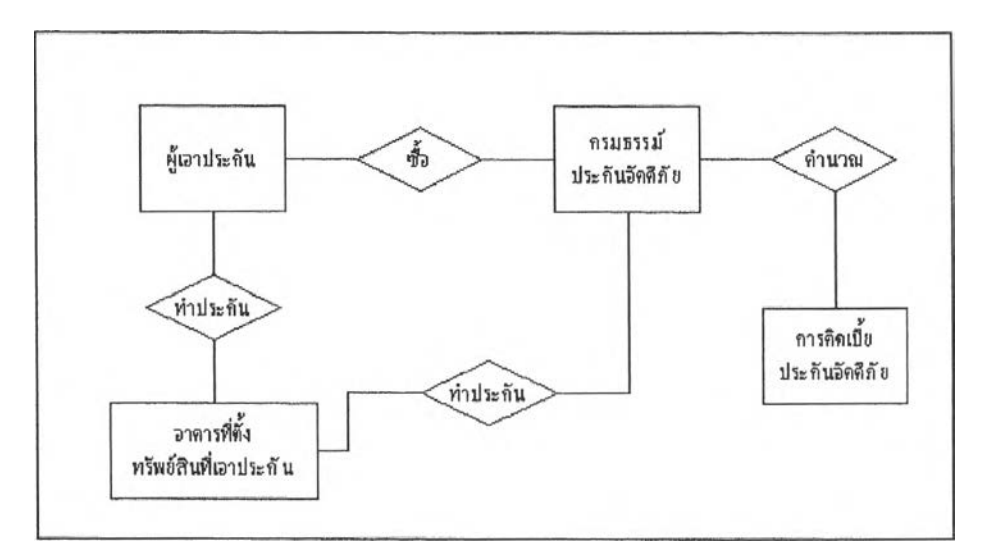

**ภาพ 4.1 การออกแบบ ฐาน ข้อม ูลเชิงม โน ภาพ (Conceptual Database Design)**

**4***2 2 2* **เล ือก โค รงส ร้างระบ บ ก าร จัดการฐาน ข้อม ูล (C hoice o f Database Management System Structure)** ์ผู้วิจัยได้เลือกระบบการจัดการฐานข้อมูลเชิงสัมพันธ์ เป็นโครงสร้างของระบบ เนื่อง

จ่าณปีนโครงสร้างที่นิยมใช้ มากที่สุดใน!เจเบน เพราะเป็นฐานข้อมูลที่เขาใจง่ายและสามารถเชื่อมโยง ความสัมพันธ์ได้ดี อีกทั้งยังเป็นโครงสร้างที่มีความยืดหยุ่นต่อรูปแบบดำสั่ง ที่มีรูปแบบเป็นตรรกะแบบบูล (Boolean Logic) และการดำเนินการทางคณิตศาสตร์ (Mathematical Operations) ซึ่งมีความสามารถใน การค้นหา เชื่อมโยงและเปรียบเทียบข้อมูล และสามารถเพิ่มหรือลบข้อมูลไค้ง่ายอีกด้วย (ดุษฎี ชาญลิขิต , 2541 : 19) ดังนันในการสืกษานีผูวิจัยจึงใช้โปรแกรม Microsoft Access97 เป็นระบบการจัดการฐานข้อมูลใน ส่วนของข้อมูลสักษณะประ จ่า

> 4,2.2.3 ออกแบบฐานข้อมูลเชิงตรรกะ (Logical Database Design) การออกแบบฐานข้อมูลเชิงตรรกะ มีขั้นตอนดังนี้

(1) การทำให้เป็นบรรทัดฐาน (Normailisation)

การทำให้เป็นบรรทัดฐาน เป็นกระบวนการในการแปลงผันข้อมูลโดยผ่านกระบวน การเพื่อจะเปลี่ยนรูปแบบที่ยังไม'มีโครงสร้างข้อมูลให้ดีขึ้น และจัดกชุ่มเป็นตารางที่มีความสัมพันธ์กัน ทำเพื่อลดความซำซอนของข้อมูลในตาราง และทำให้การเปลี่ยนแปลงแค้ไขทำไค้ง่ายขึ้น (Skidmore et al. 1992 ค้างถึงใน Dusdi Chanlikit, 1995: 127) (ดูรายละเอียดในภาคผนวก ค.1 )

การทำให้เป็นบรรทัดฐานทำเป็นตาราง เป็น 3 NF ดังดัวอย่างนี้

| <b>UNF</b>           | LEVEL | INF                    | 2NF              | 3NF           | TABLE          |
|----------------------|-------|------------------------|------------------|---------------|----------------|
| POLICY NO            |       | BL ID                  | BL ID            | POLICY NO     | 1) BUILDING    |
| BL ID                |       | <b>BLOCK NAME</b>      | BLOCK NAME       | BLID          | <b>INSURED</b> |
| BLOCK NAME           |       | BL HOUSENYM            | BL HOUSENYM      | BLOCK NAME    |                |
| INSUREE ID           |       | BL VILNUM              | BL VILNUM        | BL HOUSENYM   |                |
| INSU TITLE NAME      |       | BL VILNAME             | BL VILNAME       | BL VILNUM     |                |
| <b>INSU FNAME</b>    |       | BL UNIT                | BL UNIT          | BL VILNAME    |                |
| <b>INSU LNAME</b>    |       | BL AREA                | BL AREA          | BL UNIT       |                |
| <b>INSU HOUSENUM</b> |       | BL CLASS               | BL CLASS         | BL AREA       |                |
| INSU VILNUM          |       | BL EX WALL             | BL CLASS DESC    | BL CLASS*     |                |
| INSU VILNAME         |       | BL UP FLOOR            | BL EX WALL       | BL EX WALL*   |                |
| INSU_SOI             |       | BI. RISK CODE          | BL EX WALL DESC  | BI UP FLOOR*  |                |
| <b>INSU TUMBOL</b>   |       |                        | BL UP FLOOR      | BL RISK CODE* |                |
| <b>INSU AMPHOE</b>   |       |                        | BL UP FLOOR DESC |               |                |
| <b>INSU CHANGWAT</b> |       | <b>INSU TITLE NAME</b> | BL RISK CODE     | BL CLASS      | 2) BUILDING    |

ตาราง 4.1 การทำให้เป็นบรรทัดฐาน

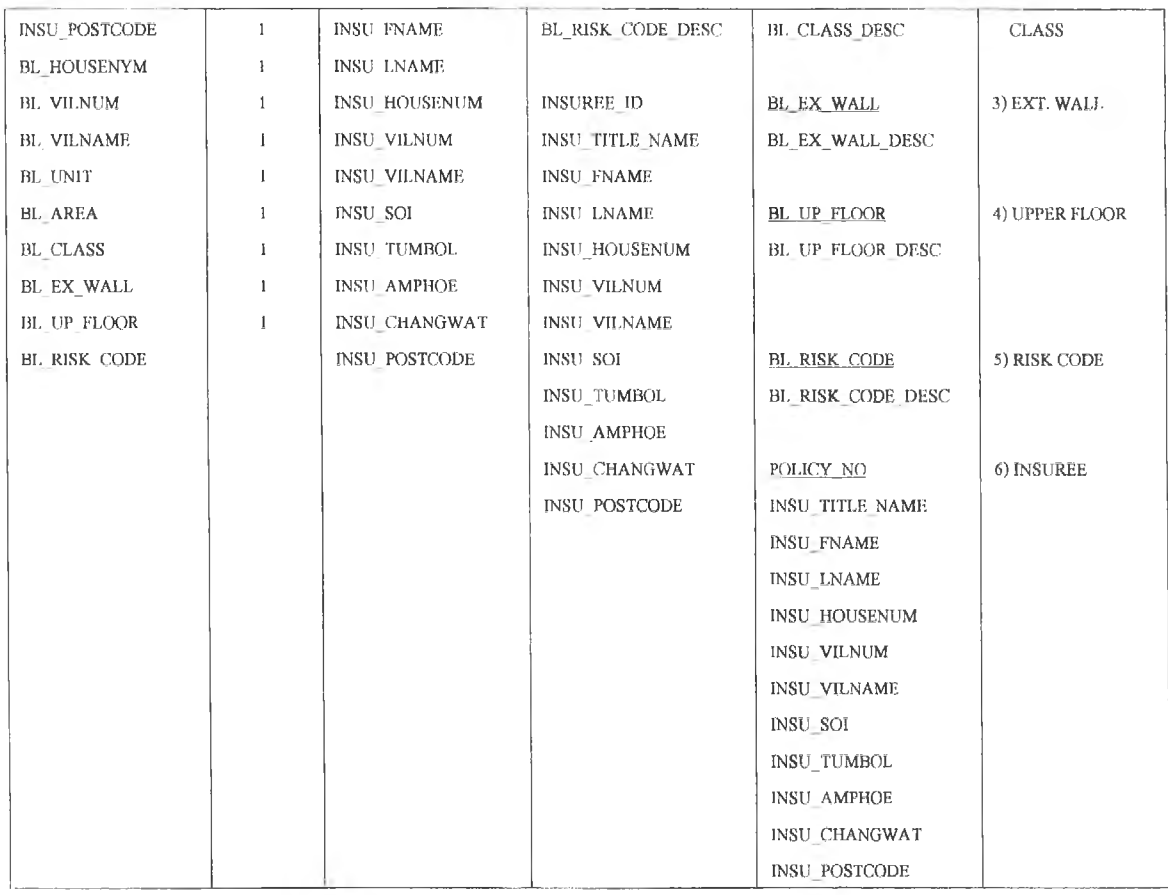

(2) การกำหนดกุญแจให้กับข้อมูล

เมื่อไต้ข้อมูลจากการทำให้เป็นบรรทัดฐานแสัว ต้องกำหนดกุญแจให้กับข้อมูลในแต่ ละตาราง เพื่อให้กุญแจเป็นตัวเชื่อมความสัมทันธของแต่ละตาราง ในที่นี้กำหนดให้กุญแจหลักเป็นข้อ มูลที่มีเสันใต้ และกุญแจนอก เป็นเขตข้อมูลที่มีเสันใต้และเครื่องหมายดอกจัน (ดูรายละเอียดในภาค ผนวก ค.2) มีตัวอย่างดังนี

**BUILDING (\*BL ID, BLOCK NAME, \*INSUREE ID, BL HOUSENUM, BL VILNUM,** 

BL VILNAME, BL SOI,...)

**BL CLASS (BL CLASS, CLASSIFICATION)** 

**UPRER FLOOR (BL UP FL CODE, DESCRIPTION)** 

INSUREE (\*POLICY NO, \*INSUREE ID, \*INSU TITLE NAME, INSU FNAME, INSU LNAME,

COINSU\_NAME, INSU\_HOUSENUM, INSU\_VILNUM, ...)

เป็นต้น

(.3) การแปลงผันให้ตารางการทำให้เป็นบรรทัดฐานเป็นตารางข้อมูลเชิงตรรกะ การแปลงผันปีจะทำให้ได้ฐานข้อมูลเชิงตรรกะเพื่อเป็นโครงสร้างฐานข้อมูลที่จะนำ เข้าสู่โปรแกรม Microsoft Access ต่อไป (ดูรายละเอียดในภาคผนวก ค.3 ) ดังตัวอย่างตาราง 4.2

| ชื่อตาราง (เอนทิตี)      | ชื่อเขตข้อมูล               | คีย์ | ชนิดและขนาดของข้อมูล |
|--------------------------|-----------------------------|------|----------------------|
| 1. อาคารที่ตั้งทรัพย์สิน | หมายเลขกรมธรรม์             | PK.  | Text(10)             |
|                          | รหัสอาคารที่ตั้งทรัพย์สิน   | PK.  | Text(9)              |
|                          | ชื่อเขตการรับประกันอัคคีภัย | PK.  | Text $(4)$           |
|                          | พื้นที่ภายในอาคาร           |      | Number (Double)      |
|                          | จำนวนชั้นของอาคาร           |      | Number (Double)      |
|                          | จำนวนห้องหรือหลัง           |      | Number (Double)      |
|                          | รหัสลักษณะฝาด้านนอก         | FK.  | Text $(4)$           |
|                          | รหัสลักษณะพื้นขั้นบน        | FK.  | Text(5)              |
|                          | รหัสลักษณะโครงหลังคา        | FK.  | Text(5)              |
|                          | รหัสลักษณะหลังคา            | FK.  | Text(4)              |
|                          | รหัสลักษณะเสา               | FK.  | Text(4)              |
|                          | รหัสลักษณะกำแพงรับแรง       | FK.  | Text $(4)$           |
|                          | รหัสลักษณะคาน               | FK.  | Text(4)              |
|                          | รหัสลักษณะพื้น              | FK.  | Text $(4)$           |
|                          | ลำคับชั้นของสิ่งปลูกสร้าง   | FK.  | Text(4)              |
|                          | กรรมสิทธิ์ในอาคาร           | FK.  | Text(1)              |
|                          | รหัสลักษณะภัยตัวเอง         | FK.  | Number (Integer, 4)  |
|                          | รหัสลักษณะภัยภายนอก         | FK.  | Number (Integer, 4)  |
|                          | การใช้ประโยชน์อาคาร         | FK.  | Text $(30)$          |
| 2. ผู้เอาประกัน          | หมายเลขกรมธรรม์             | PK.  | Text(10)             |
|                          | คำนำหน้าชื่อผู้เอาประกัน    |      | Text(25)             |
|                          | ชื่อผู้เอาประกัน            |      | Text $(20)$          |
|                          | นามสกุล                     |      | Text(40)             |
|                          | บ้านเลขที่                  |      | Text(60)             |
|                          | หมู่ที่                     |      | Text(10)             |
|                          | é                           |      |                      |
|                          |                             |      |                      |

ตาราง 4.2 การแปลงผันตารางการทำให้เป็นบรรทัดฐานเป็นตารางข้อมูลเชิงตรรกะ

#### **4.2.3 การกำหนดความสัมพันธ์ (Relationship)**

ความสัมพันธ์ของข้อมูลเป็นการเชื่อมประสานเชิงแนวคิดระหว่างกลุ่มเอนทิตี 2 กลุ่ม หรือมาก กว่าที่เชื่อมโยงกันด้วยการใข้เสัน การเชื่อมโยงข้อมูลเกัดขึนจากการกำหนดกุญแจนอก ซึ่งแบ่งเป็น (ดูรายละเอียดภาคผนวกค.4)

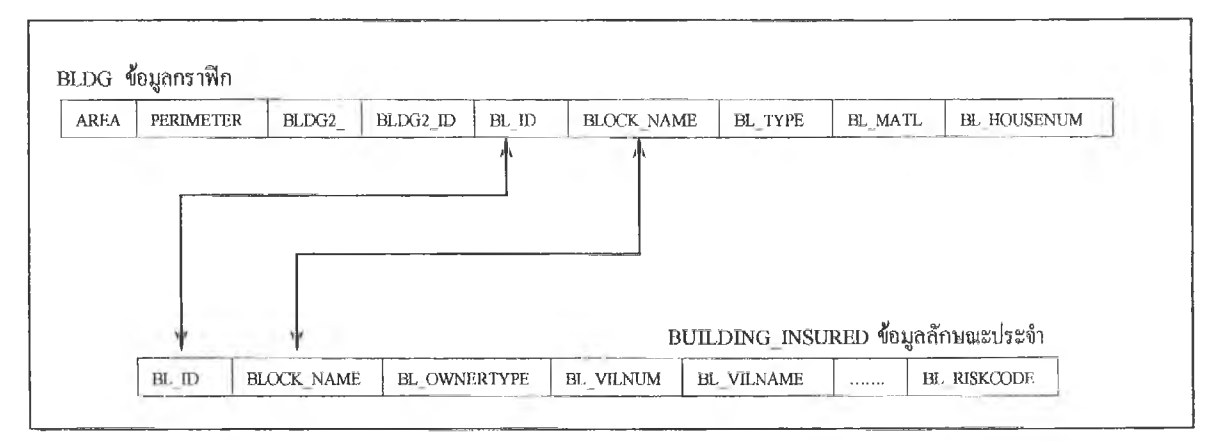

4.2.3.1 ความสัมพันธ์ระหว่างข้อมูลกราฟิกและข้อมูลลักษณะประจำ (ภาพ 4.2)

# ภาพ 4.2 ความสัมพันธ์ระหว่างข้อมูลกราฟิกและข้อมูลลักษณะประจำ

42.3.2 ความสัมพันธ์ระหว่างข้อมูลภายในฐานข้อมูลเดียวกัน

(1)ความสัมพันธ์ภายในฐานข้อมูลกราฟิก

เนื่องจากโปรแกรม Maplnfo จะเก็บข้อมูลแผนที่ โดยแบ่งระบบการจัดการฐานข้อมูล เป็น 2 ส่วน คอ ส่วนข้อมูลกราฟิก เรียก "Table" เก็บด้วยไฟล์นามสกุล tab และส่วนข้อมูลลักษณะประจำ เรียก "Browser" เก็บด้วยไฟล์นามสกุล .dat ความสัมพันธ์ของส่วนข้อมูลกราฟิกนั้นเป็นความสัมพันธ์ ของวัตถุฐานบนพืนที่ ซึ่งไข้ลักษณะการซ้อนทับของแผนที่ในการเชื่อมโยงความสัมพันธ์ จึงไม่มีการ กำหนดกุญแจให้กับฐานข้อมูลในตัวเอง แต่สามารถกำหนดความสัมพันธ์โดยใช้ส่วนข้อมูลลักษณะ ประจำกำหนดกุญแจเชื่อมกับฐานข้อมูลภายนอกได้

(2) ความสัมพันธ์ภายในฐานข้อมูลลักษณะประจำ ใช้การกำหนดกุญแจหลัก และกุญแจ นอกเพื่อเป็นตัวเชื่อมโยงข้อมูล ด้งตัวอย่าง (ภาพ 4.3)

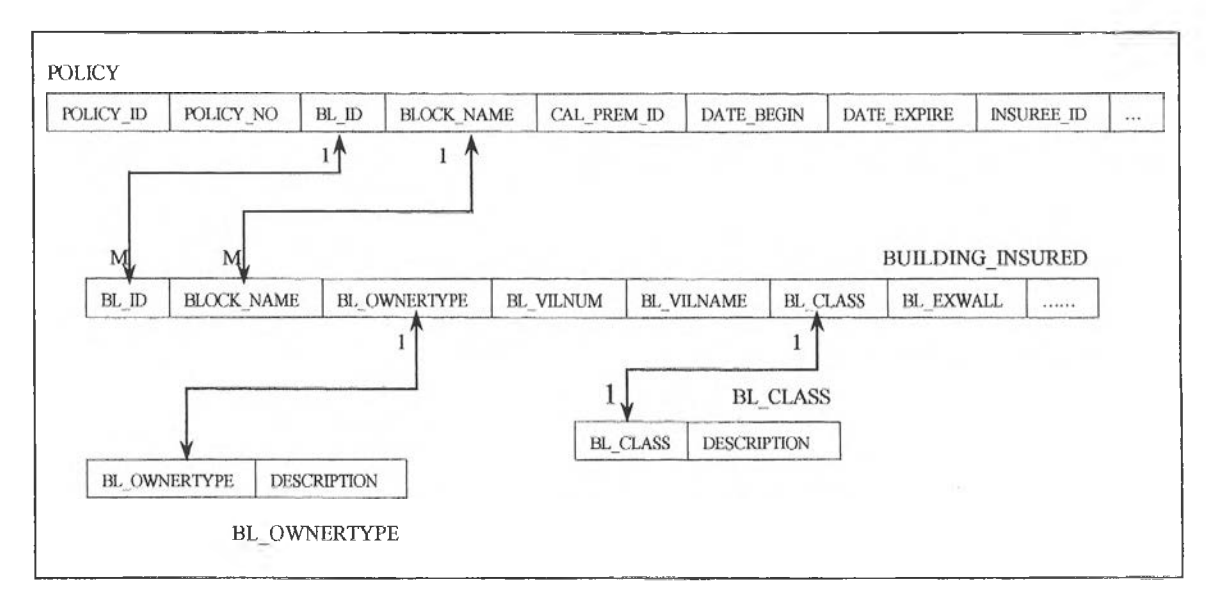

ภาพ 4.3 ความสัมพันธ์ภายในฐานข้อมูลลักษณะประจำ

# **43 การสร้างรานข้อมูคแคิร:การนำเข้าข้อมูล**

หลังจากการออกแบบฐานข้อมูลแล้ว จึงได้ทำการสร้างฐานข้อมูลเพื่อการบริหารงานด้านการ ประกันอัคคีภัย สามารถแปงออกเป็น 2 ส่วน คือ

# **4.3.1 การสร้างจูานข้อมูลและการนำเข้าข้อมูลกราฟิก**

เนื่องจากผู้วิจัยได้รับฐานข้อมูลกราฟิกของพื้นที่เขตเทศบาลนครนครปฐมในรูปของแผนที่เชิงเลข ซึ่งประกอบด้วยส่วนของข้อมูลกราฟิกและข้อมูลลักษณะประจำอยู่แล้ว จึงต้องกัดเลือกข้อมูลลักษณะ ประจำที่มีมากับข้อมูลแผนที่เชงเลขเฉพาะส่วนที่สามารถนำมาใช้งานด้านการประกันอัคคีภัยได้ และได้ จัดสร้างฐานข้อมูลกราฟิกเพิ่มขึ้นอีก 2 แผ่นข้อมูล คือ แผ่นข้อมูลเขตการรับประกันอัคคีภัย และแผ่นข้อ มูลหัวสูบนํ้าดับเพลิง มีขึ้นตอนในการสร้างและนำเข้าข้อมูลกังนี้

4.3.1.1 บันทึกข้อมูลโดยการใช้ เมาส์ ในการแปลงข้อมูลเป็นเชิงเลขจากหน้าจอ คอมพิวเตอร์ (Head-up digitizing) ซึ่งดูจากข้อมูลแผนที่เขตการรับประกันอัคคีภัย ที่จัดทำโดยกรมการ

1 เระกันภัย โดยเขตการรับประกันบันใช้เส้นกึ่งกลางถนนและทางนํ่าเป็นเส้นเขต ในส่วนของพิกัดจึงไม่ ์ ต้องมีการแปลงค่า เนื่องจากใช้พิกัดอ้างอิงจากแผนที่ฐาน ของกรมการผังเมืองใต้เลย แล้วใช้คำสั่ง snap โดยการกคา,]ม ร ที่แผงแป้นอักขระ คลิกเมาส์'ที่าไม Select ที่แถบเครื่องมือ ใช้แผ่นข้อมูลเส้นกึ่งกลาง เป็นแนวในการสร้างแผ่นข้อมูลเขตการรับประกัน

4.3.1.2 เมื่อบันทึกข้อมูลเสร็จแล้ว ใช้คำสั่ง Export ข้อมูลให้อยู่ในรูปไฟล์ .eoo เข้าไป ทำการ clean และ build ในโปรแกรม ARC/INFO เนื่องจากโปรแกรมนี้มีความสามารถในการสร้าง โทโพโลยี หรือความสัมพันธ์เชิงพื้นที่ไต้มีประสิทธิภาพกว่าโปรแกรม Maplnfo แล้วจึงนำกลับเข้ามาสู่ โปรแกรม Maplnfo อีกครัง เพื่อใช้โปรแกรม Maplnfo เป็นระบบการจัดการฐานข้อมูลกราฟิก (ภาพ 4.4)

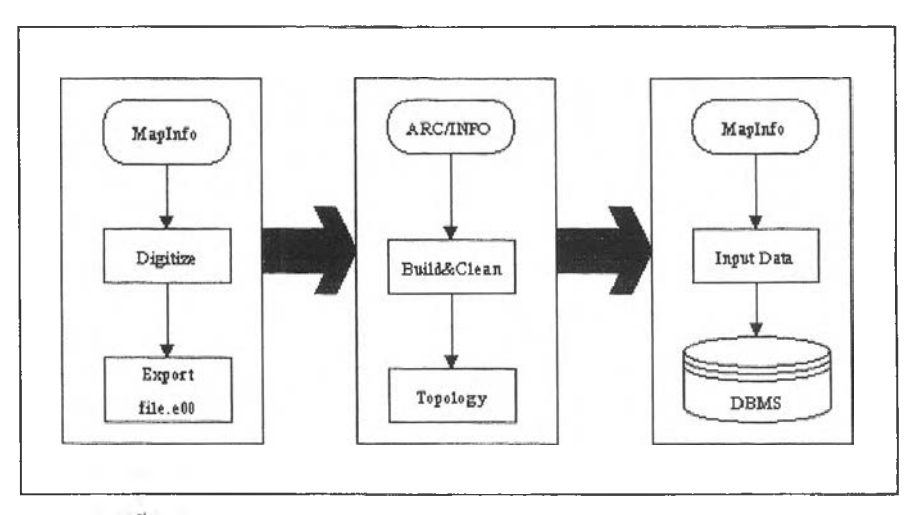

ภาพ 4.4 ขันตอนการนำเข้าข้อมูลกราฟิก

4.3.1.2 นำเข้าข้อมูลลักษณะประจำของข้อมูลกราฟิก ได้แก่ ชื่อเขตการรับประกันอัคคีภัย และข้อมูลบ้านเลขที่ สามารถเพื่มเติมข้อมูลในเขตข้อมูลบ้านเลขที่จากหน้าจอไต้ โตขการใช้เครื่องมือ InfoTool ที่แถบเครื่องมือ คลิกเลือกอาคารหรือบล็อกที่ต้องการเติมข้อมูล จะปรากฏหน้าต่างให้เติมข้อ มูลในเขตข้อมูลที่ยังว่างอยู่ (ภาพ 4.5)

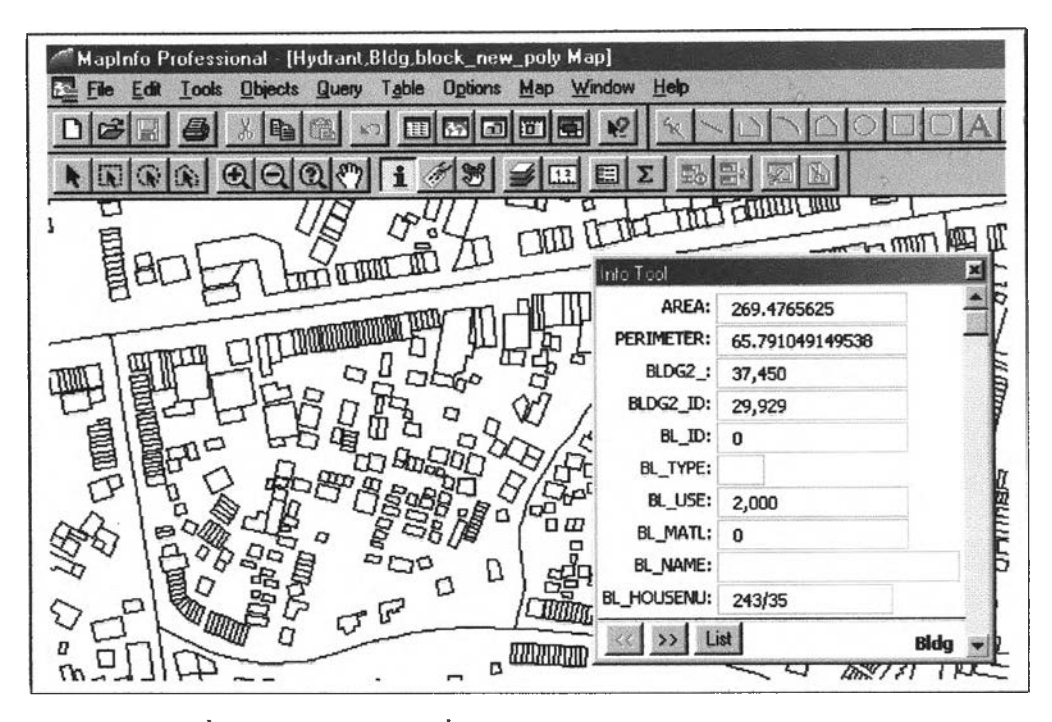

ภาพ 4.5 การเพิ่มเติมข้อมูลบ้านเลขที่ด้วย InfoTool ทางหน้าจอ ในโปรแกรม Maplnfo

นอกจากการนำเข้าข้อมูลด้วย InfoTool แล้ว ยังสามารถนำเข้าข้อมูลที่มีจำนวนมากโดยการใช้คำ สั่ง Update Column ได้อีกวิธีหนึ่งด้วย เช่น การเติมชื่อบล็อกให้กับอาคารทุกหลัง การเติมข้อมูลในเขต ข้อมูลนี้เพื่อใช้เปีนกุญแจเชื่อมโยงข้อมูลกับตารางข้อมูลอื่น (ภาพ 4.6)

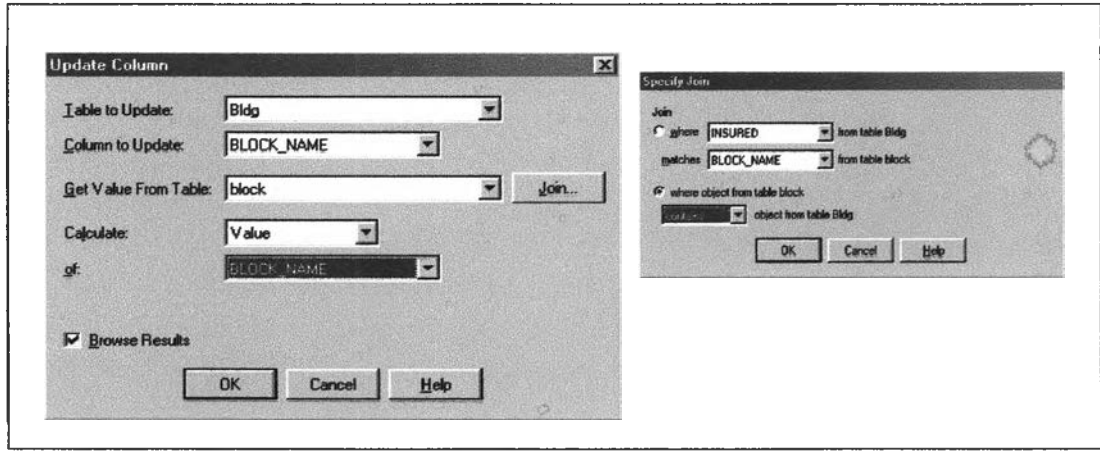

ภาพ 4.6 การเพิ่มเติมข้อมูลด้วยคำสั่ง Update Column

4.3.2 การสร้างฐานข้อมูลอักษณะประจำ

เมื่อออกแบบฐานข้อมูลเชิงตรรกะแล้ว ใช้โครงสร้างดังกล่าวน่าเข้า Microsoft Access 97 ซึ่งมี'ขั้นตอน (ภาพ 4.7 และ ภาพ 4.8) ดังนี้

4.3.2.1 สั่งสร้างฐานข้อมูลใหม่โดยใช้ฐานข้อมูลเปล่า

4.3.2.2 ตั้งชื่อแฟ้มงานและเลือกสารบบ (Directory) ที่จะเก็บแฟ้มข้อมูลนี้ และเลือก พู่สร้างแฟ้มฐานข้อมูลใหม่

4.3.2.3 สร้างตารางในฐานข้อมูล และเลือก Design View เพื่อเข้าสู่หน้าจอการออกแบบ โครงสร้างฐานข้อมูล

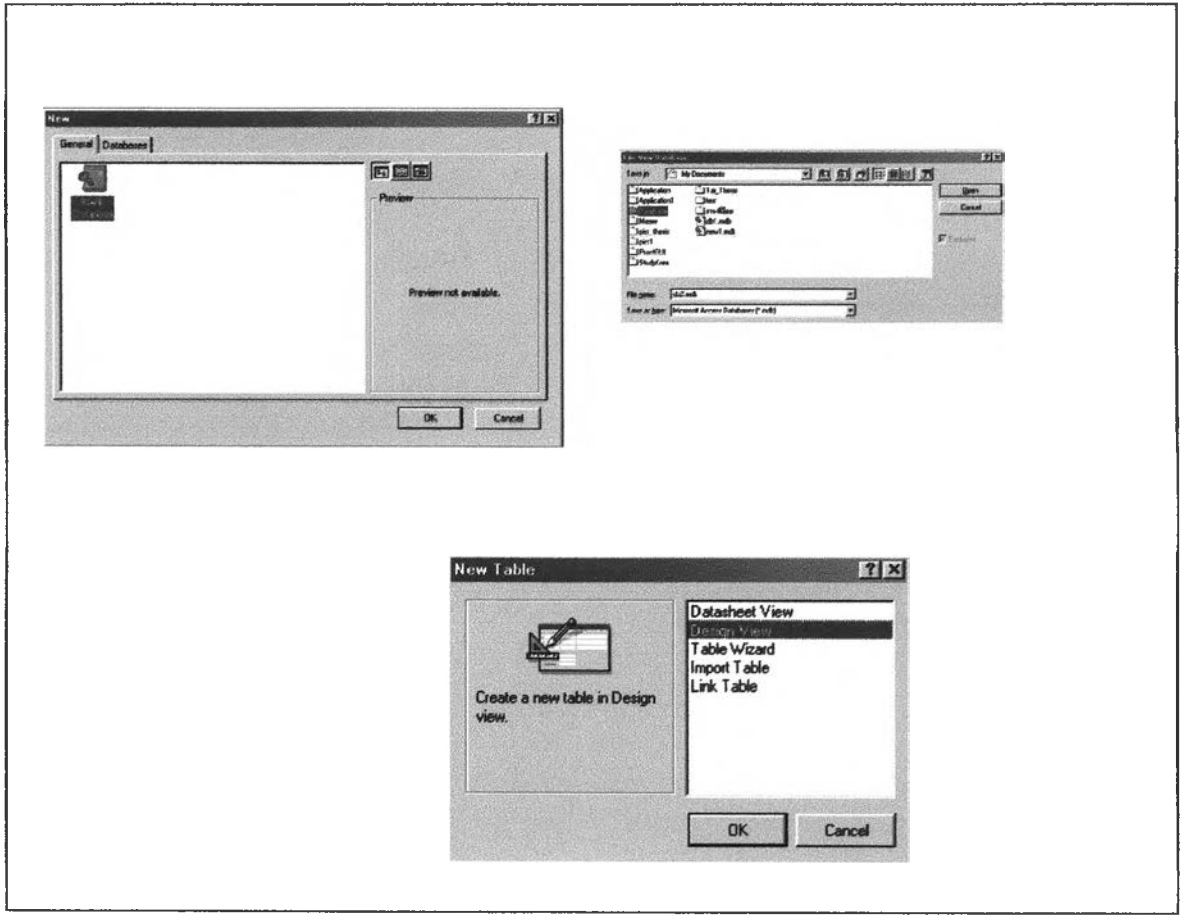

ภาพ 4.7 การสร้างฐานข้อมูลใหม่

*4.3.2A* ณํหนดโครงสรางของแต่ละตารางในช่องชื่อเขตข้อมูล ชนิดข้อมูล และคำอธิบาย เมื่อเติมรายละเอียดของแต่ละตารางแล้ว กำหนดกุญแจหลัก หรือ Primary Key และสัง save แล้วตัง ชื่อตาราง และกำหนดลักษณะของเขตข้อมูลในส่วนล่างของตาราง

43.2.5 หากต้องการดูว่าตารางของฐานข้อมูลเป็นอย่างไรเลือกป่มมูมมองจะปรากฏตาราง ที่กำหนดขอบเขตของข้อมูลไว้ สามารถเติมข้อมูลจากหน้าตารางนีได้เลย

43.2.6 สร้างตารางต่อไปด้วยการปีดหน้าต่างของตารางที่ทำงานอยู่ก่อน แล้วสร้างตาราง ใหม่ด้วยการสร้างจาก Design View ตามวิธีตังกล่าวจนครบทุกตาราง

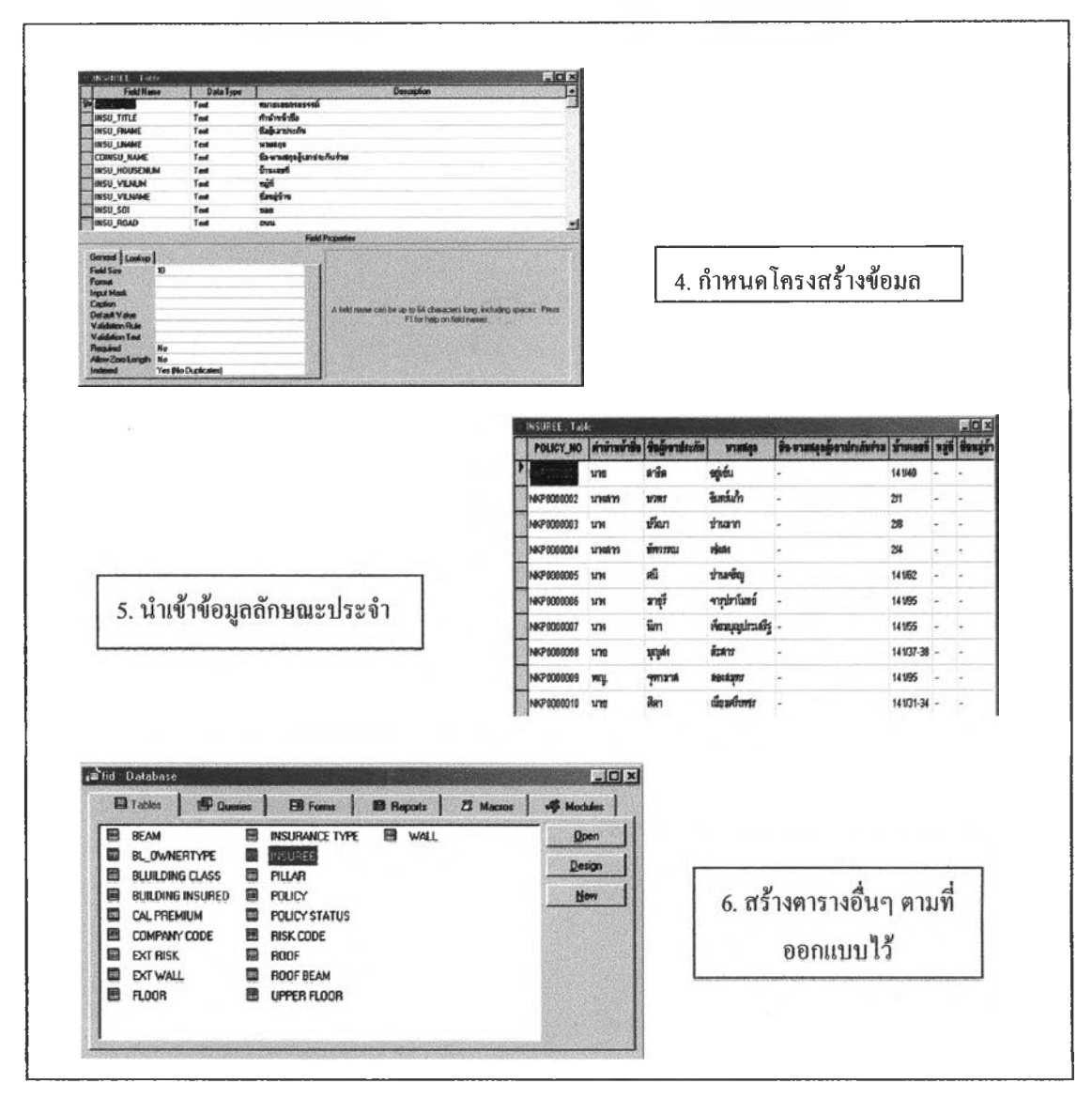

ภาพ 4.8 แสดงการสร้างฐานข้อมูลด้วยโปรแกรม Microsoft Access